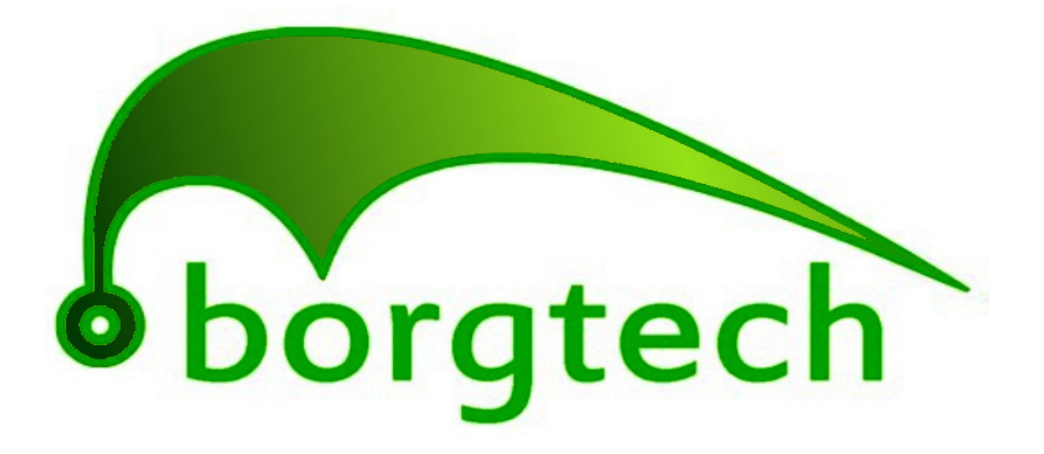

### Data Logging Technologies

## **Software Installation Guide**

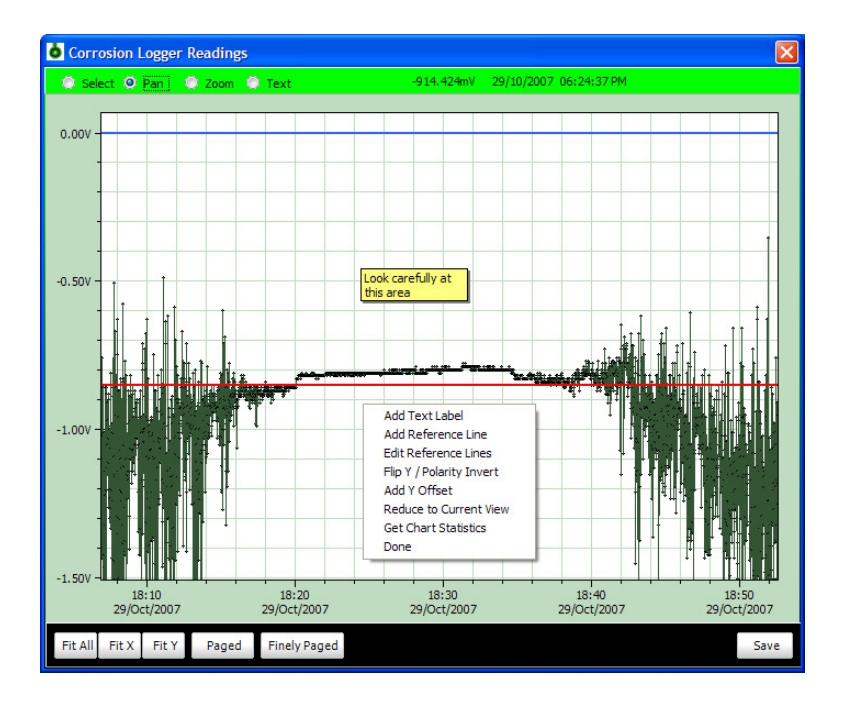

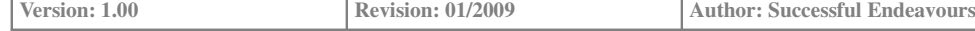

# **CPLogger Software Installation**

#### **For those with Administrator accounts**

If your user account has administrator privileges then you can install the software without any issues. The items to install include the CPLogger software itself and the USB drivers for the radio communications.

*It is recommended that you install them in this order:*

CDM 2.04.06 exe USB drivers CPLogger\_Vx\_xx\_setup

You will get warnings when installing the USB drivers stating that the software has not passed Microsoft certified testing. This just means that it isn't in the Microsoft approved list of drivers. It is still perfectly safe to install it. So you can ignore each of these warnings and proceed with the installation.

Please note that without these USB drivers you will not be able to communicate with the Loggers.

If there is a previous version present then the new one should install over the top of the old one without any problems or it may ask you to uninstall the previous version. This can be done directly from your start menu as an uninstaller has been provided in the installation packs. Else you can run this from Control Panel.

*So now you are done with the installing and ready to start using the software.*

#### **For those with Limited User Accounts**

Both Windows XP and Vista have accounts for users that do not have administrator privileges. If you have this sort of account then the procedure is slightly more complicated.

*You still install the software in this order:*

- CDM 2.04.06 exe USB drivers
- **CPLogger** Vx xx setup

Instead of running the software in the normal way, you will need to right click over the software item you are installing and select the 'Run As' menu. This allows you to run it as an administrator. You will need an Administrator to put in their user name and password but this only applies to the install part.

Once you have installed the USB drivers, do the same for the CPLogger software. When this is complete you might notice that you don't have the desktop icon or the programs group for borgtech. If this is the case, then you will have to do one more step.

This time, run the 'CPLogger install' again but in the normal way. You don't need 'run as' administrator privileges for this step. What this does is add the icons and programs to your user account.

Alternatively you may wish to get the icon on the desktop and program group using windows features. Files can be located on the following path... *C:\Program Files\Borgtech Pty Ltd\CPLogger*

*So now you are done with the installing and ready to start using the software.*

#### **borgtech**

Phone: +613 9731 1171 Fax: +613 9731 1181 Mobile: 0433 225 177 info@borgtech.com.au http://www.borgtech.com.au